Konvertieren einer Catalyst 6500/6000 Supervisor Engine vom Hybrid Mode (CatOS) in den Native Mode (IOS) mithilfe eines Konvertierungsprogramms Ī

# Inhalt

**[Einführung](#page-0-0)** [Voraussetzungen](#page-0-1) [Anforderungen](#page-0-2) [Verwendete Komponenten](#page-0-3) [Konventionen](#page-1-0) [Wichtige Hinweise](#page-1-1) [Unterschied zwischen CatOS- und Cisco IOS-Systemsoftware](#page-1-2) [Namenskonvention für CatOS- und Cisco IOS-Software-Images](#page-1-3) [Voraussetzungen für DRAM, Boot-ROM, Bootflash und PC-Karte \(PCMCIA\)](#page-2-0) [Schritt-für-Schritt-Verfahren für die Konvertierung von CatOS in Cisco IOS-Systemsoftware](#page-4-0) [Boot Image und Konvertierungsprogramm herunterladen](#page-5-0) [Verbindung zum TFTP-Server einrichten](#page-9-0) [Führen Sie das Konvertierungsprogramm aus](#page-12-0) [Zugehörige Informationen](#page-17-0)

# <span id="page-0-0"></span>**Einführung**

Dieses Dokument enthält Anweisungen zum Konvertieren des Betriebssystems einer Cisco Catalyst 6500/6000 Supervisor Engine (mit einer MSFC-Karte (Multilayer Switch Feature Card)) vom Hybrid- in den Native Mode mit einem speziellen, von Cisco.com heruntergeladenen Konvertierungsprogramm.

# <span id="page-0-1"></span>**Voraussetzungen**

# <span id="page-0-2"></span>Anforderungen

Für dieses Dokument bestehen keine speziellen Anforderungen.

### <span id="page-0-3"></span>Verwendete Komponenten

Die Informationen in diesem Dokument basieren auf der Catalyst 6500 Supervisor Engine 2 mit MSFC2.

Hinweis: Dieses Umwandlungsverfahren gilt nur für die Catalyst 6500 Supervisor Engine 1, 1A oder 2 mit einer MSFC-Karte.

Die Informationen in diesem Dokument wurden von den Geräten in einer bestimmten Laborumgebung erstellt. Alle in diesem Dokument verwendeten Geräte haben mit einer leeren (Standard-)Konfiguration begonnen. Wenn Ihr Netzwerk in Betrieb ist, stellen Sie sicher, dass Sie die potenziellen Auswirkungen eines Befehls verstehen.

## <span id="page-1-0"></span>Konventionen

Weitere Informationen zu Dokumentkonventionen finden Sie unter [Cisco Technical Tips](//www.cisco.com/en/US/tech/tk801/tk36/technologies_tech_note09186a0080121ac5.shtml) [Conventions](//www.cisco.com/en/US/tech/tk801/tk36/technologies_tech_note09186a0080121ac5.shtml) (Technische Tipps zu Konventionen von Cisco).

# <span id="page-1-1"></span>Wichtige Hinweise

# <span id="page-1-2"></span>Unterschied zwischen CatOS- und Cisco IOS-Systemsoftware

CatOS auf der Supervisor Engine und Cisco IOS Software auf der MSFC (Hybrid): Ein CatOS-Image kann als Systemsoftware zum Ausführen der Supervisor Engine auf den Catalyst 6500/6000-Switches verwendet werden. Wenn die optionale MSFC installiert ist, wird zur Ausführung der MSFC ein separates Cisco IOS® Software-Image verwendet. CatOS stellt die Switching-Funktionalität von Layer 2 (L2) bereit. Das Cisco IOS auf der MSFC stellt die Layer-3- Routing-Funktionalität (L3) bereit.

Cisco IOS Software auf der Supervisor Engine und MSFC (nativ): Ein einzelnes Cisco IOS Software-Image kann als Systemsoftware verwendet werden, um sowohl die Supervisor Engine als auch MSFC auf den Catalyst 6500/6000-Switches auszuführen.

Hinweis: Weitere Informationen finden Sie im [Vergleich zwischen Cisco Catalyst und Cisco IOS](//www.cisco.com/en/US/prod/collateral/switches/ps5718/ps708/prod_white_paper09186a00800c8441.html) [Betriebssystemen für den Cisco Catalyst Switch der Serie 6500.](//www.cisco.com/en/US/prod/collateral/switches/ps5718/ps708/prod_white_paper09186a00800c8441.html)

### <span id="page-1-3"></span>Namenskonvention für CatOS- und Cisco IOS-Software-Images

### CatOS auf der Supervisor Engine und Cisco IOS Software auf der MSFC

In diesem Abschnitt werden die CatOS-Image-Namenskonventionen für die Supervisor Engines 1, 2, 720 und 32 sowie die Cisco IOS Software-Image-Namenskonventionen für die MSFC1, MSFC2, MSFC2A und MSFC3 beschrieben.

CatOS-Namenskonventionen für die Supervisor Engine 1, 1A, 2, 720 und 32cat6000-sup - ● Supervisor Engine 1 und 1Acat6000-sup2 - Supervisor Engine 2cat6000-sup720 - Supervisor Engine 720cat6000-sup32 - Supervisor Engine 32Beispiele für CatOS-Images für die Supervisor Engines:cat6000-supk8.8-1-1.bin ist das Catalyst 6500/6000 Supervisor Engine 1und 1A CatOS-Image, Version 8.1(1).cat6000-sup2cvk8.8-5-4.bin ist das Catalyst 6500/6000 Supervisor Engine 2 CatOS-Image, Version 8.5(4).cat6000-sup720k8.8-1-1.bin ist das Catalyst 6500/6000 Supervisor Engine 720 CatOS-Image, Version 8.1(1).cat6000 sup32pfc3k8.8-4-1.bin ist das Catalyst 6500/6000 Supervisor Engine 32 CatOS-Image, Version 8.4.

• Cisco IOS Software-Namenskonventionen für MSFC1, MSFC2, MSFC2A und MSFC3c6msfc

- MSFC1c6msfc2-MSFC2c6msfc2a - MSFC2Ac6msfc3 - MSFC3c6msfc-boot: MSFC1-Boot-Imagec6msfc2-boot - MSFC2-Boot-ImageBeispiele für Cisco IOS Software-Images für die MSFC:c6msfc-boot-mz.121-19.E ist das Boot-Image der Catalyst 6500/6000 MSFC1 Cisco IOS Software Release 12.1(19)E.c6msfc-ds-mz.121-19.E ist das Image der Catalyst 6500/6000 MSFC1 Cisco IOS Software Release 12.1(19)E.c6msfc2-jsv-mz.121-19.E ist das Image der Catalyst 6500/6000 MSFC2 Cisco IOS Software Release 12.1(19)E.c6msfc2aadventerprisek9\_wan-mz.122-18.SXF ist das Image der Catalyst 6500/6000 MSFC2A Cisco IOS Software Release 12.2(18)SXF.c6msfc3-jsv-mz.122-14.SX2 ist das Image der Catalyst 6500 MSFC3 Cisco IOS Software Release 12.2(14)SX2.

Cisco IOS Software-Images für die Supervisor Engine und MSFC

- Cisco IOS Software-Namenskonventionen für die Supervisor Engine 1A und 2 mit MSFC1 oder MSFC2Der c6Superxy gibt die Kombination Supervisor Engine/MSFC an, auf der das Bild ausgeführt wird. Das x ist die Supervisor Engine-Version, und y ist die MSFC-Version. Diese Versionen werden in den folgenden Listen Fettschrift angezeigt:c6sup: Dies ist der ursprüngliche Name für das Cisco IOS Software-Image. Das Image wird auf der Supervisor Engine 1, MSFC1 ausgeführt.c6sup1 - Supervisor Engine 1, MSFC1c6sup12 - Supervisor Engine 1, MSFC2c6sup2 - Supervisor Engine 2, MSFC2Dies sind Beispiele für Cisco IOS Software-Images für die Supervisor Engine 1 und 2 mit MSFC1 oder MSFC2:c6sup-ismz.120-7.XE1 ist das Image der Cisco IOS-Software der Catalyst 6500/6000 Version 12.0(7)XE1 (mit Supervisor Engine 1/MSFC1).c6sup11-dsv-mz.121-19.E1 ist das Image der Cisco IOS Software-Version 12.1(19)E1 der Catalyst Serie 6500/600 (mit Supervisor Engine 1/MSFC1).c6sup12-js-mz.121-13.E9 ist das Image der Cisco IOS Software-Version 12.1(13)E9 für Catalyst 6500/600 (mit Supervisor Engine 1/MSFC2).c6sup22-psv-mz.121- 11b.EX1 ist das Catalyst 6500 Cisco IOS Software Release 12.1(11b)EX1 Image (mit Supervisor Engine 2/MSFC2).
- $\bullet$  Cisco IOS Software-Benennungskonventionen für die Supervisor Engine 720Der s720 ${\mathsf x}$ y gibt die Kombination aus MSFC/Policy Feature Card (PFC) auf der Supervisor Engine 720 an. Das x ist die MSFC-Version, und y ist die PFC-Version. Diese Versionen werden in dieser Liste fett angezeigt:s72033 - MSFC3, PFC3Dies ist ein Beispiel für die Cisco IOS Software-Namenskonvention für die Supervisor Engine 720:s72033-jk9s-mz.122-14.SX ist das Catalyst 6500 Supervisor Engine 720 Cisco IOS Software Release 12.2(14)SX-Image (mit Supervisor Engine 720/MSFC3/PFC3 a)
- Cisco IOS Software-Benennungskonventionen für die Supervisor Engine 32Der s32xy gibt die Kombination MSFC/PFC auf der Supervisor Engine 32 an. Das x ist die MSFC-Version, und v ist die PFC-Version. Diese Versionen werden in dieser Liste fett angezeigt:s3223 - MSFC2, PFC3Dies ist ein Beispiel für die Namenskonvention der Cisco IOS Software für die Supervisor Engine 32:s3223-ipbasek9\_wan-mz.122-18.SXF ist das Catalyst 6500 Supervisor Engine 32 Cisco IOS Software Release 12.2(18)SXF-Image (mit Supervisor Engine 32/MSFC2A/PFC33 B).
- Hinweis: Sie können alle in diesem Abschnitt erwähnten Bilder und eine Reihe anderer Bilder herunterladen. Weitere Informationen finden Sie im Abschnitt LAN-Switches unter [Downloads](//tools.cisco.com/support/downloads/go/MDFTree.x?butype=switches) [- Switches](//tools.cisco.com/support/downloads/go/MDFTree.x?butype=switches) (nur [registrierte](//tools.cisco.com/RPF/register/register.do) Kunden).

## <span id="page-2-0"></span>Voraussetzungen für DRAM, Boot-ROM, Bootflash und PC-Karte (PCMCIA)

DRAM- und Boot-ROM (ROM Monitor [ROMmon])-Anforderungen für die Supervisor Engine 1A, 2, 720 und 32

In den [Versionshinweisen](//www.cisco.com/univercd/cc/td/doc/product/lan/cat6000/relnotes/index.htm) für Ihre Version der CatOS- oder Cisco IOS-Software der [Catalyst Serie](//www.cisco.com/univercd/cc/td/doc/product/lan/cat6000/relnotes/index.htm) [6500](//www.cisco.com/univercd/cc/td/doc/product/lan/cat6000/relnotes/index.htm) finden Sie Informationen dazu, ob DRAM- und Boot ROM (ROMmon)-Anforderungen vorliegen. Geben Sie den Befehl show version ein, um die DRAM- und ROMmon-Version (System-Bootstrap) zu überprüfen.

Wenn Sie ein physisches DRAM- oder Boot-ROM-Upgrade benötigen, lesen Sie die Upgrade-Anleitungen für die Hardware. Die Anleitungen finden Sie im Abschnitt zu den Modulaktualisierungshinweisen der [Catalyst 6500-Serie](//www.cisco.com/univercd/cc/td/doc/product/lan/cat6000/cfgnotes/index.htm). Um ein natives Cisco IOS auf dem Switch auszuführen, wird empfohlen, auf der Supervisor-Karte und der MSFC-Karte denselben DRAM zu verwenden. Natives Cisco IOS kann nicht mit falsch zugeordneten DRAM-Memories ausgeführt werden.

### Bootflash- und PC-Karten (PCMCIA)-Anforderungen für die Supervisor Engine 1A und 2

- Verwendung von Supervisor Engine Bootflash im Vergleich zu PC-Karten (PCMCIA)Die Supervisor Engines 1 und 1A werden mit 16 MB Bootflash ausgeliefert. Die Supervisor Engine 2 wird mit 32 MB Bootflash ausgeliefert. Es besteht keine Option für ein Upgrade des Supervisor Engine-Bootflash für die Supervisor Engine 1, 1A oder 2.CatOS-Images (cat6000\*) werden häufig im Bootflash der Supervisor Engine gespeichert. Wenn Sie mehrere CatOS-Images speichern, kann eine PC-Karte erforderlich sein. Diese Anforderung hängt von der Supervisor Engine und der Bildgröße ab.Hinweis: In diesem Dokument wird ein Sternchen (\*) verwendet, um einen beliebigen Bildnamen anzugeben.Cisco IOS Software-Images (c6sup\*) werden häufig im Bootflash der Supervisor Engine gespeichert. In der Cisco IOS Software Version 12.1(11b)E und höher sind einige dieser Bilder größer geworden und passen nicht in die Supervisor Engine 1A 16 MB-Bootflash. Bei einer großen Bildgröße kann die Supervisor Engine 2 nur ein Image im Supervisor Engine-Bootflash speichern. Die Verwendung einer PC-Karte kann erforderlich sein, um ein oder mehrere c6sup\*-Images zu speichern. Diese Anforderung hängt von der Bildgröße ab.Die PCMCIA-Karten (Flash PC) können Folgendes speichern:CatOS-Images (cat6000\*)Cisco IOS Software-Images (c6sup\*)Cisco IOS-Software für die MSFC-Images (c6msfc\*)PC-Karten sind in den Größen 16, 24 und 64 MB für die Supervisor Engine 1, 1A und 2 erhältlich.
- Verwendung von MSFC-Bootflash im Vergleich zu PC-Karten (PCMCIA)Die MSFC für die Supervisor Engine 1A und 2 verfügt über einen eigenen Bootflash. Die MSFC1 verfügt über 16 MB Bootflash. Die MSFC2 verfügt über 16 bis 32 MB Bootflash, was vom Versanddatum abhängt.Cisco IOS Software-Images für die MSFC (c6msfc\*) werden häufig im MSFC-Bootflash gespeichert. In der Cisco IOS Software-Version 12.1(11b)E und höher für MSFC1 und MSFC2 haben einige Images die Größe erhöht und passen nicht zum MSFC-Bootflash.Bei Cisco IOS Software-Images für die MSFC2 (c6msfc2\*) sollten Sie von 16 MB auf 32 MB SIMM aktualisieren, oder eine PC-Karte zum Speichern von einem oder mehreren der größeren c6msfc2\* Images oder Boot-Images (c6msfc2-boot\*) auf dem internen MSFC-Bootflash-SIMM verwenden. Weitere Informationen zur Aktualisierung des internen MSFC2- Bootflash-Bootflash-Bootflash-Geräts auf der Supervisor Engine 1A und 2 von 16 auf 32 MB finden Sie [in](//www.cisco.com/en/US/docs/switches/lan/catalyst6500/hardware/Config_Notes/78_14703.html) de[n](//www.cisco.com/en/US/docs/switches/lan/catalyst6500/hardware/Config_Notes/78_14703.html) [Installationshinweisen](//www.cisco.com/en/US/docs/switches/lan/catalyst6500/hardware/Config_Notes/78_14703.html) zu[r](//www.cisco.com/en/US/docs/switches/lan/catalyst6500/hardware/Config_Notes/78_14703.html) [Catalyst 6000-Familie](//www.cisco.com/en/US/docs/switches/lan/catalyst6500/hardware/Config_Notes/78_14703.html).Im Fall von Cisco IOS Software-Images für die MSFC1 (c6msfc\*) gibt es keine Option für ein Upgrade des internen Bootflash. Eine PC-Karte ist erforderlich, um diese größeren Bilder zu speichern.Die PCMCIA-Karten (Flash PC) können Folgendes speichern:CatOS-Images (cat6000\*)Cisco IOS Software-Images (c6sup\*)Cisco IOS-Software für die MSFC-Images (c6msfc\*)Flash-PC-Karten sind in den Größen 16, 24 und 64 MB für die Supervisor Engine 1, 1A und 2 erhältlich.
- Bootflash- und PC-Karten (PCMCIA)-Anforderungen für die Supervisor Engine 720

Die Supervisor Engine 720 wird mit 64 MB Supervisor Engine Bootflash und 64 MB MSFC-Bootflash ausgeliefert. Es gibt zwei Steckplätze, die für CompactFlash Typ II-Karten verfügbar sind (Festplatte 0 und Festplatte 1), die zusätzlichen Speicher bereitstellen. CompactFlash-Karten für die Supervisor Engine 720 sind in den Größen 64, 128, 256 und 512 MB erhältlich. Eine 1-GB-MicroDrive ist ebenfalls erhältlich.

Für die Supervisor Engine 720 (s720xx\*)-Images gibt es derzeit keine Flash-Speicherbeschränkungen. Informationen zur Installation von [Supervisor Engine 720](//www.cisco.com/en/US/docs/switches/lan/catalyst6500/hardware/Config_Notes/78_15537.html) [CompactFlash-Speicherkarten](//www.cisco.com/en/US/docs/switches/lan/catalyst6500/hardware/Config_Notes/78_15537.html) finden Sie in den [Installationshinweisen der Catalyst 6500 Series](//www.cisco.com/en/US/docs/switches/lan/catalyst6500/hardware/Config_Notes/78_15537.html) [und der Cisco Supervisor Engine 7600 Series 720](//www.cisco.com/en/US/docs/switches/lan/catalyst6500/hardware/Config_Notes/78_15537.html) für die Installation von Supervisor Engine 720 Flash-Karten oder MicroDrives.

Hinweis: Da einige der neuesten Software-Images für die Supervisor Engine 720 größer als das Bootflash-Gerät sind, wird eine CompactFlash-Karte empfohlen.

Unter [Speicher-/Flash-Größe, die von den Catalyst Switch-Plattformen unterstützt wird](//www.cisco.com/en/US/products/hw/switches/ps663/products_tech_note09186a00801a5d58.shtml), finden Sie Informationen zu dem auf den Catalyst Switch-Plattformen verfügbaren Mindest- und Höchstspeicher.

### Bootflash- und PC-Karten (PCMCIA)-Anforderungen für die Supervisor Engine 32

Die Supervisor Engine 32 wird mit 256 MB Supervisor Engine Bootflash und 256 MB MSFC-Bootflash ausgeliefert. Die Supervisor Engine 32 verfügt über einen externen CompactFlash Typ II-Steckplatz und 256 MB internen CompactFlash-Speicher. Der interne CompactFlash, der als bootdisk bezeichnet wird: in der Kommandozeile (CLI) auf 512 MB und 1 GB aufrüstbar ist. Der CompactFlash Typ II-Steckplatz unterstützt CompactFlash Typ II-Karten und IBM MicroDrive-Karten. CompactFlash-Karten für die Supervisor Engine 32 sind in den Größen 64, 128 und 256 MB erhältlich. Die Supervisor Engine 32-Hardware unterstützt 512 MB und 1 GB CompactFlash Typ II Flash-Speicher. Das Schlüsselwort für den externen CompactFlash-Speicher ist disk0:. Das Schlüsselwort für den internen CompactFlash-Speicher ist bootdisk:.

# <span id="page-4-0"></span>Schritt-für-Schritt-Verfahren für die Konvertierung von CatOS in Cisco IOS-Systemsoftware

In diesem Abschnitt werden die erforderlichen Schritte beschrieben, um die Software, die auf dem Catalyst Switch der Serien 6500/600 ausgeführt wird, von CatOS auf der Supervisor Engine mit der Cisco IOS Software auf der MSFC in die native Cisco IOS Software auf der Supervisor Engine/MSFC umzuwandeln.

> Catalyst 6500 with Supervisor Engine 2 and MSFC2

**TFTP SERVER** 

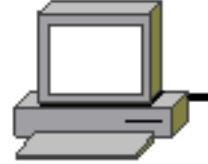

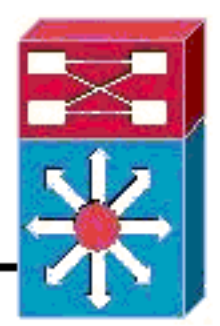

PC running Conversion Utility

Hinweis: Stellen Sie sicher, dass ein TFTP-Server im Netzwerk verfügbar ist. Das erforderliche Image muss sich auf dem TFTP-Server befinden. Sie müssen in der Lage sein, den TFTP-Server vom Supervisor und von der MSFC-Karte aus zu pingen, bevor Sie versuchen, das Konvertierungstool auszuführen. Schließen Sie den PC oder Laptop an den Konsolenport des Supervisors an, und führen Sie das Konvertierungstool von dort aus. Solange vom Supervisor und MSFC eine IP-Verbindung zum TFTP-Server besteht, können Sie das Konvertierungstool wie in diesem Dokument beschrieben ausführen.

Hinweis: Die in diesem Dokument verwendeten Bilder dienen nur Beispielzwecken. Ersetzen Sie die Images durch die Images, die Sie in Ihrer Switch-Umgebung verwenden. Informationen zu Speicher- und ROMmon-Anforderungen finden Sie in den [Versionshinweisen](//www.cisco.com/en/US/products/hw/switches/ps708/prod_release_notes_list.html) zur [Catalyst 6500-](//www.cisco.com/en/US/products/hw/switches/ps708/prod_release_notes_list.html) [Serie.Beachten Sie vor der Konvertierung die Versionshinweise, damit die neue Cisco IOS-](//www.cisco.com/en/US/products/hw/switches/ps708/prod_release_notes_list.html)[Softwareversion die vorhandenen Linecards im Chassis unterstützt.](//www.cisco.com/en/US/products/hw/switches/ps708/prod_release_notes_list.html)

Das Umwandlungsverfahren ist in folgende Abschnitte unterteilt:

- [Boot Image und Konvertierungsprogramm herunterladen](#page-5-0)
- [Verbindung zum TFTP-Server einrichten](#page-9-0)
- [Führen Sie das Konvertierungsprogramm aus](#page-12-0)

### <span id="page-5-0"></span>Boot Image und Konvertierungsprogramm herunterladen

1. Rufen Sie den nativen (Cisco IOS) Code für die Supervisor Engine (mit MSFC) ab:Rufen Sie die Seite [Software Downloads](//www.cisco.com/tacpage/sw-center/) auf Cisco.com auf, und melden Sie sich mit Ihrem CCO-Benutzernamen und -Kennwort an. Wählen Sie [Cisco IOS Software](//www.cisco.com/tacpage/sw-center/sw-ios.shtml) auf der Seite Downloads aus.Klicken Sie auf Cisco IOS 12.1.Hinweis: Das angegebene Downloadverfahren gilt für Cisco IOS 12.1. Das Downloadverfahren kann für andere Cisco IOS-Versionen variieren.Klicken Sie auf Cisco IOS 12.1 Software herunterladen.Klicken Sie auf CAT6000- SUP2/MSFC2. Bildnamenkonventionen finden Sie im Abschnitt [Namenskonvention für](#page-1-3) [CatOS- und Cisco IOS-Software-Images](#page-1-3) dieses Dokuments.Klicken Sie auf Release 12.1.26E6.Wählen Sie das Software-Feature-Set je nach den Konfigurationsanforderungen

### Select options from the table below to find the software you want:

**Choose Options** 

**Select Software Feature Set** 

DESKTOP WWIP ENTERPRISE LAN ONLY ENTERPRISE SSH 3DES LAN ONLY **ENTERPRISE WIVIP** ENTERPRISE WIVIP SSH 3DES **ENTERPRISE WITH FWAVIP** ENTERPRISE WITH FW/VIP 3DES **IP/IPX WAVIP** SERVICE PROVIDER LAN ONLY SERVICE PROVIDER WIVIP SP SSH 3DES LAN ONLY SP WIVIP SSH 3DES SP WITH FWMP SP WITH FWMP 3DES

aus. Klicken Sie auf

Ich stimme zu.Klicken Sie nach der Überprüfung des Software-Images auf Weiter.

**Software Download** 

Verify that the software image and information below to continue the download process.

### Next.

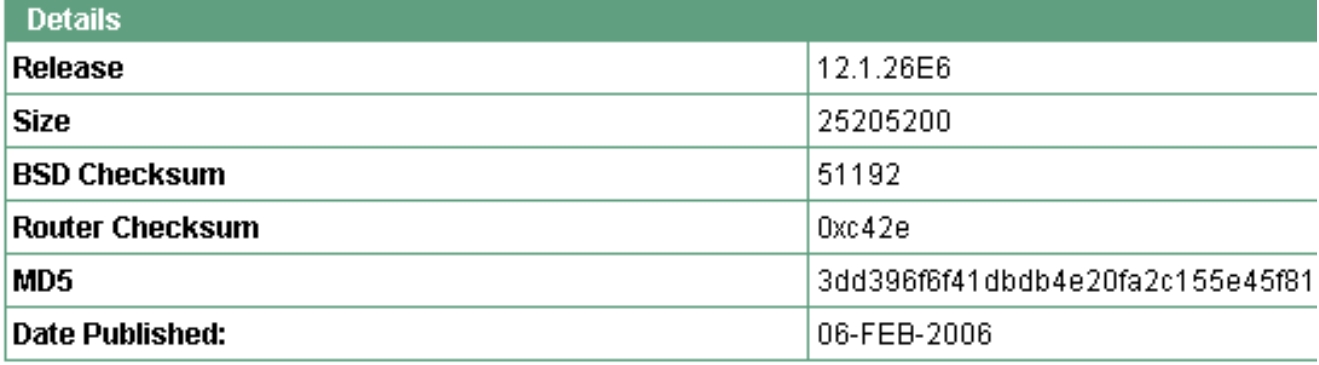

#### **Special File Publishing**

Use this to publish a file for a customer who can retrieve it with a special access code.

#### Publish

Klicken Sie auf Akzeptieren, um den Software-Download-Regeln zuzustimmen.Geben Sie im Fenster Netzwerkkennwort eingeben Ihren CCO-Benutzernamen und Ihr Kennwort ein.Klicken Sie im Fenster Dateidownload auf Speichern und wählen Sie einen Speicherort für die Datei aus. Die Datei wird auf Ihren PC oder Laptop

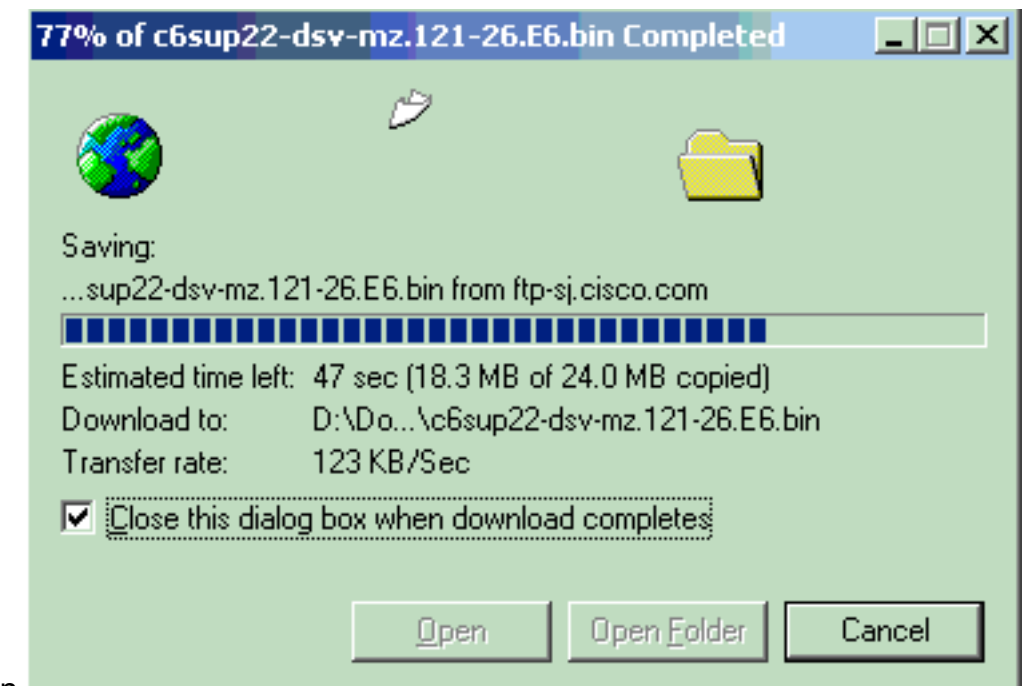

heruntergeladen.

Laden Sie das Konvertierungsprogramm (14 MB ZIP-Datei) von Cisco.com in einen Ordner 2.auf Ihrem PC oder Notebook herunter:Rufen Sie die [Cisco Software Config auf.](//www.cisco.com/cgi-bin/tablebuild.pl/cat6000-config-converter) [Tools für](//www.cisco.com/cgi-bin/tablebuild.pl/cat6000-config-converter) [Cat6000](//www.cisco.com/cgi-bin/tablebuild.pl/cat6000-config-converter) auf Cisco.com.Melden Sie sich mit Ihrem CCO-Benutzernamen und -Kennwort an. Der Bildschirm Wählen Sie eine Datei aus, die heruntergeladen werden soll wird angezeigt

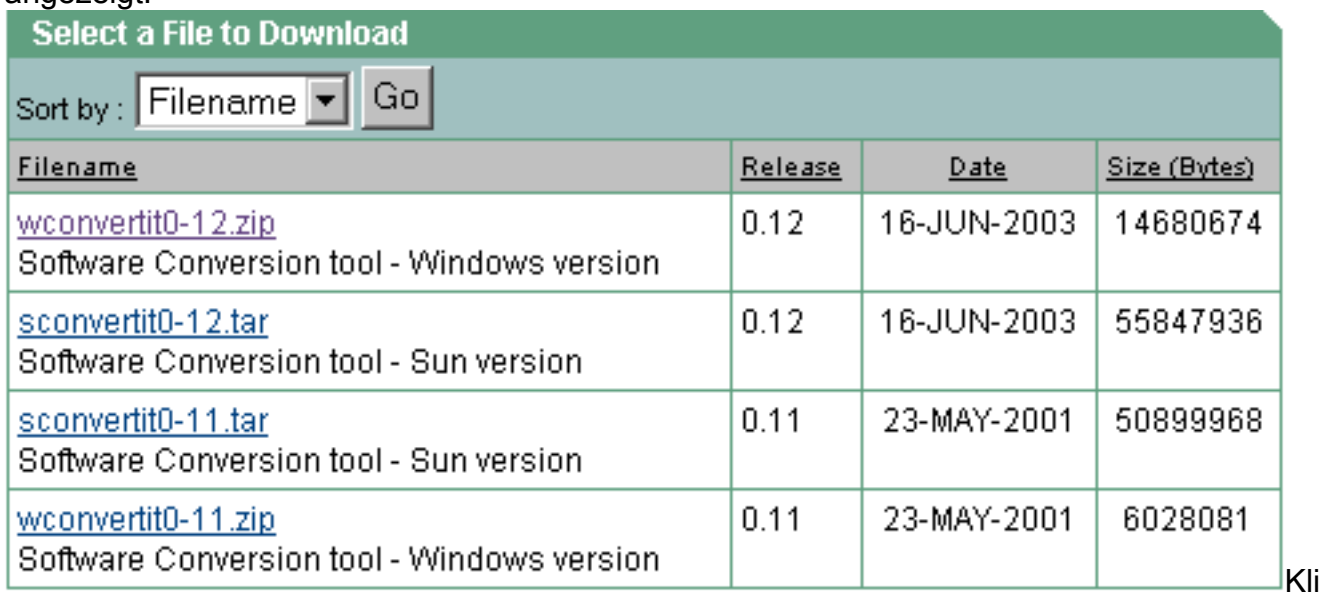

cken Sie auf wkonvertit0-12.zip.Klicken Sie auf Weiter, nachdem das Software-Image im nächsten Bildschirm überprüft wurde.

# **Tools & Resources** Software Download

Verify that the software image and information below to continue the download process.

Next

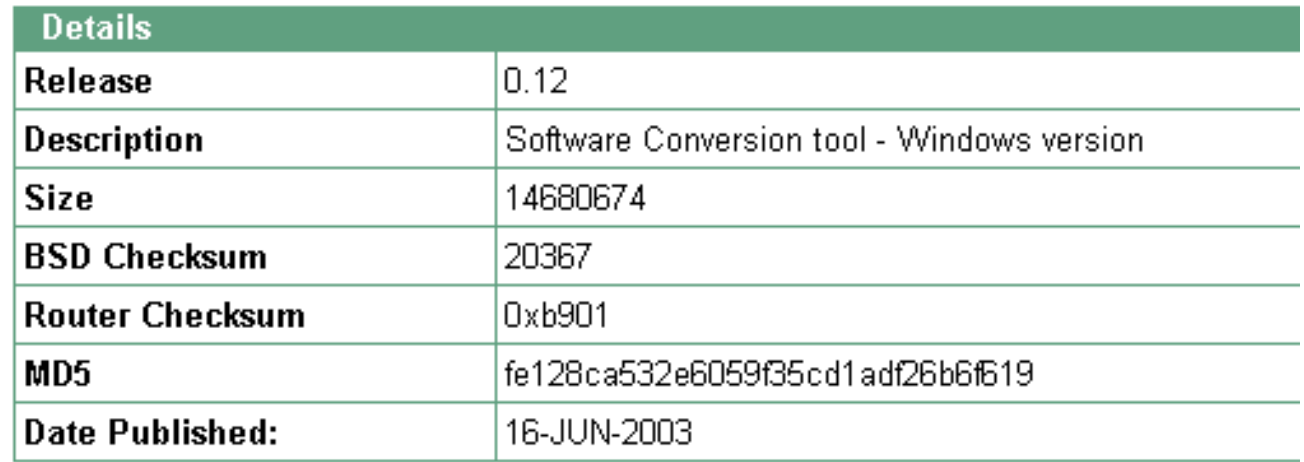

Geben Sie Ihren Benutzernamen und Ihr Kennwort ein, und klicken Sie dann im Bildschirm "Enter Network Password" (Netzwerkkennwort eingeben) auf OK.Klicken Sie auf Akzeptieren, um den Software-Download-Regeln zuzustimmen.Geben Sie Ihren Benutzernamen und Ihr Kennwort ein und klicken Sie auf OK. Der Bildschirm "Datei-Download" wird angezeigt.Klicken Sie im Bildschirm "Datei-Download" auf Speichern, und speichern Sie die ZIP-Datei in einem neuen Ordner. Die Datei wird

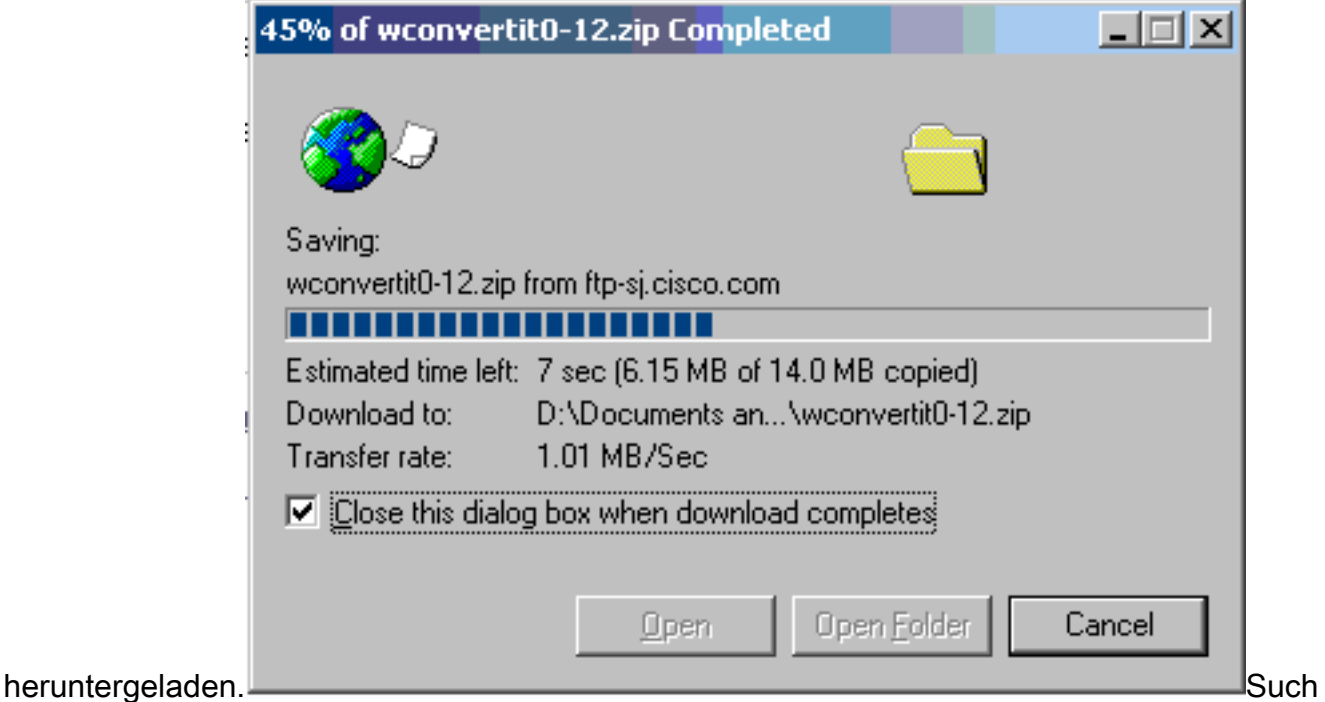

en Sie auf Ihrem PC oder Laptop nach wkonvertit0-12.zip im Ordner xxx (wobei xxx der Ordner ist, in den die Datei wkonvertit0-12.zip heruntergeladen wird). Zeigen Sie auf die ZIP-Datei, klicken Sie mit der rechten Maustaste, und scrollen Sie nach unten zu WinZip. Wählen Sie hier Extract to (Extrahieren nach).Alle Dateien werden in den Ordner wkonvertit0-12 extrahiert. Suchen Sie nach der Extraktion die Datei RunScripts.BAT im Ordner wkonvertit0- 12, die später für die Konvertierung von CatOS in IOS verwendet wird.

### <span id="page-9-0"></span>Verbindung zum TFTP-Server einrichten

- 1. Schließen Sie den seriellen Port Ihres PCs oder Laptops an den Konsolenport der Supervisor Engine an, und öffnen Sie Hyperterminal. Weitere Informationen finden Sie unter [Anschließen eines Terminals an den Konsolenport von Catalyst-Switches.](//www.cisco.com/en/US/products/hw/switches/ps700/products_tech_note09186a008010ff7a.shtml)
- 2. Schließen Sie ein Ethernet-Kabel vom TFTP-Server an einen Ethernet-Port des Catalyst-Chassis an.Hinweis: Einrichten des TFTP-Servers topologisch näher am Switch oder auf demselben LAN-Segment wie der Switch, um komplexe externe Netzwerke zwischen Switch und TFTP-Server zu vermeiden.
- 3. Melden Sie sich bei der Supervisor Engine an, und prüfen Sie, ob die Flash PC-Karte (slot0:) und der Supervisor Engine Bootflash (bootflash:) genügend Platz für das neue Image haben. (Es wird empfohlen, Steckplatz0 auszuwählen: für Ihren Download).Hinweis: Sie können auf jedem dieser Geräte nach Bedarf Speicherplatz freigeben. Stellen Sie das Löschen des Bootflash aus: oder den Befehl delete slot0: um die Datei zu löschen. Führen Sie dann den Squeeze-Bootflash aus: oder den Squeeze-Steckplatz0: um alle gelöschten Dateien vom Gerät zu löschen.

```
Console> !--- This is the Supervisor Engine console prompt.
```

```
Console>enable
Enter password:
Console> (enable)dir slot0:
   1 -rw- 25205200 Jun 05 2006 15:50:18 c6sup22-dsv-mz.121-26.E6.bin
    2 -rw- 15791888 Jun 05 2006 15:56:04 cat6000-sup2cvk8.8-5-4.bin
23257088 bytes available (41000960 bytes used)
Console> (enable)dir bootflash:
-#- -length- -----date/time------ name
  1 15791888 Jun 05 2006 15:13:46 cat6000-sup2cvk8.8-5-4.bin
16189552 bytes available (15792016 bytes used)
Console> (enable)delete bootflash:cat6000-sup2cvk8.8-5-4.bin
Console> (enable)squeeze bootflash:
All deleted files will be removed, proceed (y/n) [n]? y
Squeeze operation may take a while, proceed (y/n) [n]? y
Erasing squeeze log
Console> (enable)dir bootflash:
No files on device
31981568 bytes available (0 bytes used)
```
4. Aktivieren Sie den mit dem TFTP-Server verbundenen Ethernet-Port mithilfe des Befehls **set** port enable.

Console> (enable)**set port enable 3/47** Port 3/47 enabled.

5. Geben Sie dem Switch (Supervisor Engine) mithilfe des Befehls set interface sc0 eine IP-Adresse an.

Console> (enable)**set interface sc0 1 30.0.0.2 255.0.0.0** Interface sc0 vlan set, IP address and netmask set.

```
Console> (enable)show interface
sl0: flags=50<DOWN, POINTOPOINT, RUNNING>
        slip 0.0.0.0 dest 0.0.0.0
sc0: flags=63
```

```
sc1: flags=62<DOWN, BROADCAST, RUNNING>
        vlan 2 inet 0.0.0.0 netmask 0.0.0.0 broadcast 0.0.0.0
WARNING: Vlan 2 does not exist!!
```
6. Stellen Sie sicher, dass der TFTP-Server von der Supervisor Engine aus erreichbar ist. Verwenden Sie den Befehl ping, um die Verbindung zwischen dem TFTP-Server und der Supervisor Engine zu testen.

Console> (enable)**ping 30.0.0.1** !!!!!

----30.0.0.1 PING Statistics---- 5 packets transmitted, 5 packets received, 0% packet loss round-trip (ms) min/avg/max = 1/1/1

7. Sichern Sie die Konfigurationsdatei der Supervisor Engine. Dies geschieht für Sie durch das Konvertierungsprogramm (nur wenn Sie darum bitten). Sichern Sie die Konfiguration jetzt jedoch mit dem Befehl copy config tftp. Weitere Informationen finden Sie unter [Arbeiten mit](//www.cisco.com/en/US/docs/switches/lan/catalyst6500/catos/8.x/configuration/guide/config.html) [Konfigurationsdateien](//www.cisco.com/en/US/docs/switches/lan/catalyst6500/catos/8.x/configuration/guide/config.html).

Console> (enable)**copy config tftp** This command uploads non-default configurations only. Use 'copy config tftp all' to upload both default and non-default configurations. IP address or name of remote host [30.0.0.1]?

Name of file to copy to [myswitch.cfg]? *!--- Press* Upload configuration to tftp:myswitch.cfg (y/n) [n]? y ............... Configuration has been copied successfully.

Hinweis: Sie müssen den Switch nach der Konvertierung als Systemsoftware in Cisco IOS Software neu konfigurieren, da die Konfiguration beim Konvertierungsprozess verloren geht. Wenn Sie die Dateien sichern, können sie als Referenz nach der Konvertierung oder als Backup dienen, wenn Sie sich für die Rückkonvertierung in CatOS entscheiden.

Stellen Sie sicher, dass Sie den TFTP-Server von der MSFC aus erreichen können:Führen 8.Sie zuerst den Befehl show module aus, um herauszufinden, welche virtuelle Modulnummer Ihre MSFC hat

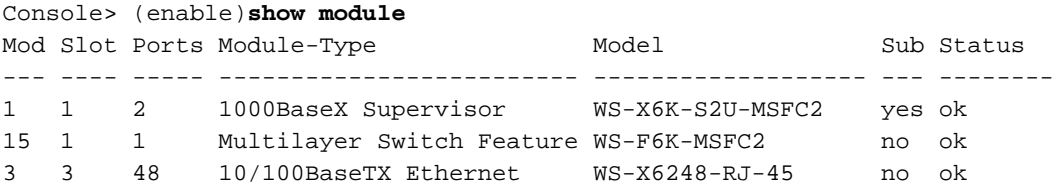

#### *!--- Output suppressed*

Führen Sie dann den Befehl session<module> oder switch console aus, um eine Verbindung zur MSFC herzustellen.

Console> (enable)**session 15** Trying Router-15... Connected to Router-15. Escape character is '^]'.

Router> *!--- This is the MSFC console prompt.*

Router>**enable** Router# Konfigurieren Sie eine IP-Adresse für die MSFC wie folgt: Router#**conf t** Enter configuration commands, one per line. End with CNTL/Z. Router(config)#**interface vlan 1**

Router(config-if)#**ip address 30.0.0.3 255.0.0.0**

Router(config-if)#**no shutdown** 16:03:39: %LINK-3-UPDOWN: Interface Vlan1, changed state to up 16:03:40: %LINEPROTO-5-UPDOWN: Line protocol on Interface Vlan1, changed state to up

Router(config-if)#**^Z**

Router#**write memory**

Geben Sie den Befehl ping ein, um die Verbindung zum TFTP-Server von der MSFC zu testen.

```
Router#ping 30.0.0.1
Type escape sequence to abort.
Sending 5, 100-byte ICMP Echos to 30.0.0.1, timeout is 2 seconds:
!!!!!
Success rate is 100 percent (5/5), round-trip min/avg/max = 1/1/1 ms
```
Sichern Sie die MSFC-Konfigurationsdatei.Das Konvertierungs-Dienstprogramm tut dies für 9. Sie (nur wenn Sie darum bitten). Führen Sie jedoch den Befehl write network oder copy running-config tftp aus, um die Konfiguration jetzt zu sichern. Weitere Informationen finden Sie unter [Arbeiten mit Konfigurationsdateien.](//www.cisco.com/en/US/docs/switches/lan/catalyst6500/catos/8.x/configuration/guide/config.html)

```
Router#write network
This command has been replaced by the command:
   'copy system:/running-config <url>'
Address or name of remote host []? 30.0.0.1
Destination filename [router-confg]? !--- Press Write file tftp://30.0.0.1/router-confg?
[confirm] !! [OK] Router#
```
10. Stellen Sie sicher, dass die MFSC BOOT Variable auf das MSFC-Image zeigt (IFSO, fahren Sie mit Schritt 14 fort). Falls nicht, fahren Sie mit dem nächsten Schritt (Schritt 11) fort. Router#**show bootvar**

BOOT variable = bootflash:c6msfc2-dsv-mz.121-26.E6,1 *!--- Here MSFC boot variable is pointing to the correct image.* CONFIG\_FILE variable = BOOTLDR variable = bootflash:c6msfc2-boot-mz.121-26.E6 Configuration register is 0x2102

11. Geben Sie den dir-Bootflash an: um sicherzustellen, dass der MSFC-Bootflash: hat das

#### MSFC-Image.

Router#**dir bootflash:**

Directory of bootflash:/

 1 -rw- 1861272 Jun 05 2006 15:23:37 +00:00 c6msfc2-boot-mz.121-26.E6 2 -rw- 14172520 Jun 05 2006 15:20:10 +00:00 c6msfc2-dsv-mz.121-26.E6

31981568 bytes total (15947520 bytes free)

Router#

Wenn das MFSC-Image fehlt, müssen Sie es auf den MSFC-Bootflash herunterladen: vom TFTP-Server aus.

```
Ändern Sie die BOOT-Variable so, dass sie auf das richtige Bild zeigt.
12.
   Router#conf t
   Enter configuration commands, one per line. End with CNTL/Z.
   Router(config)#boot system flash bootflash:c6msfc2-dsv-mz.121-26.E6
   Router(config)#boot bootldr bootflash:c6msfc2-boot-mz.121-26.E6
   Router(config)#^Z
   Router#
   Router#write memory
   Building configuration...
   [OK]13. Stellen Sie sicher, dass die BOOT-Variable auf das MSFC-Image verweist.
   Router#show bootvar
   BOOT variable = bootflash:c6msfc2-dsv-mz.121-26.E6
   CONFIG_FILE variable =
   BOOTLDR variable = bootflash:c6msfc2-boot-mz.121-26.E6
```
14. Beenden Sie die MSFC, und kehren Sie zur Supervisor Engine-Konsole zurück. Router#**exit**

Console> (enable) *!--- This is the Supervisor Engine console prompt.* Hinweis: Wenn Sie den Switch-Konsolenbefehl für den Zugriff auf die MSFC ausgegeben haben, müssen Sie anstelle des exit-Befehls dreimal Strg-C eingeben.

15. Schließen Sie Hyperterminal (da das Konvertierungsprogramm jetzt den seriellen Anschluss Ihres PCs oder Laptops verwenden muss).

### <span id="page-12-0"></span>Führen Sie das Konvertierungsprogramm aus

Configuration register is 0x2102

- 1. Starten Sie den TFTP-Server.
- 2. Wechseln Sie auf Ihrem PC oder Laptop zum Ordner, in den die Datei **RunScript.BAT** extrahiert wurde, und führen Sie sie aus.Es kann eine Weile dauern, bis das Tool angezeigt wird.
- 3. Geben Sie diese Informationen im Bildschirm Conversion Tool ein:Wählen Sie im Bereich Details der seriellen Schnittstelle die Option Serielle Port-Verbindung verwenden, und wählen Sie Serial Port Number 1 (wenn COM1 für die Hyperterminal-Verbindung verwendet wird) aus. Markieren Sie im Bereich Log Details (Protokolldetails) die Option Turn on the Log (Protokollbildschirm einschalten). aktivieren.Geben Sie im Bereich TFTP-Details (TFTP-Details) die TFTP-Server-Adresse ein. Wenn sich der TFTP-Server auf Ihrem PC oder Laptop befindet, dann ist dies die IP-Adresse Ihres PCs oder Laptops.Geben Sie im Bereich Bilddetails den genauen Quelldateipfad ein, und wählen Sie steckplatz0: oder Bootflash: für Dateigerät.Markieren Sie im Bereich Konfigurationsdetails die Upload Switch-Konfigurationsdateien auf den TFTP-Server? aktivieren.

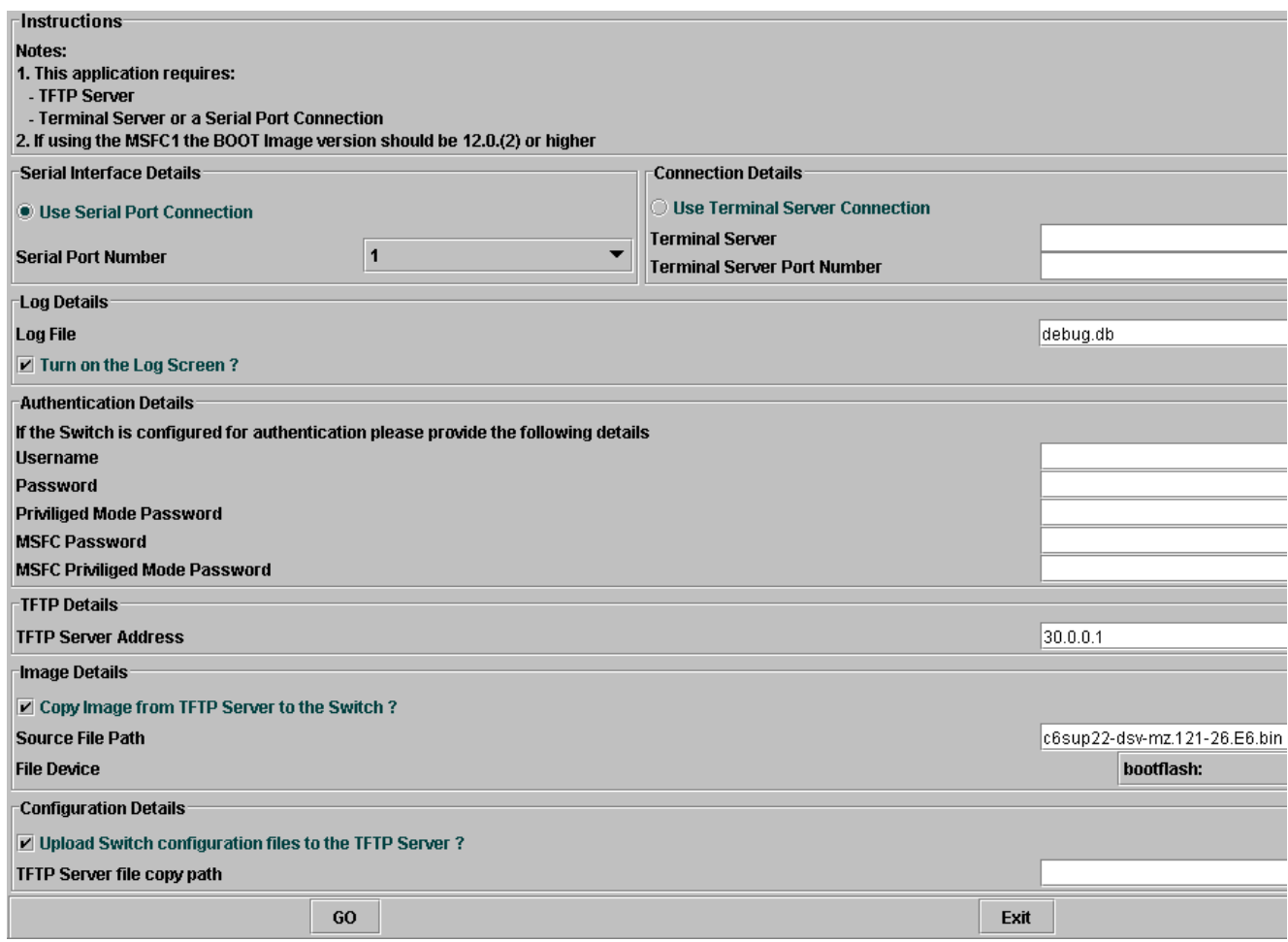

- 4. Klicken Sie auf **GEHEN Hinweis:** Sobald der Konvertierungsprozess gestartet wurde, kann eine Unterbrechung (es sei denn, Sie werden dazu aufgefordert, sie zu beenden) das Gerät in einen nicht startfähigen Zustand versetzen. Der Vorgang kann bis zu 30-45 Minuten dauern.
- 5. Je nach Konfiguration und Gerätefunktionen können zu diesem Zeitpunkt fünf Meldungen auf Ihrem Laptop-Bildschirm angezeigt werden. Ihre Aktion hängt davon ab, welche Meldung angezeigt wird. Weitere Informationen zu den einzelnen Meldungen finden Sie in den folgenden

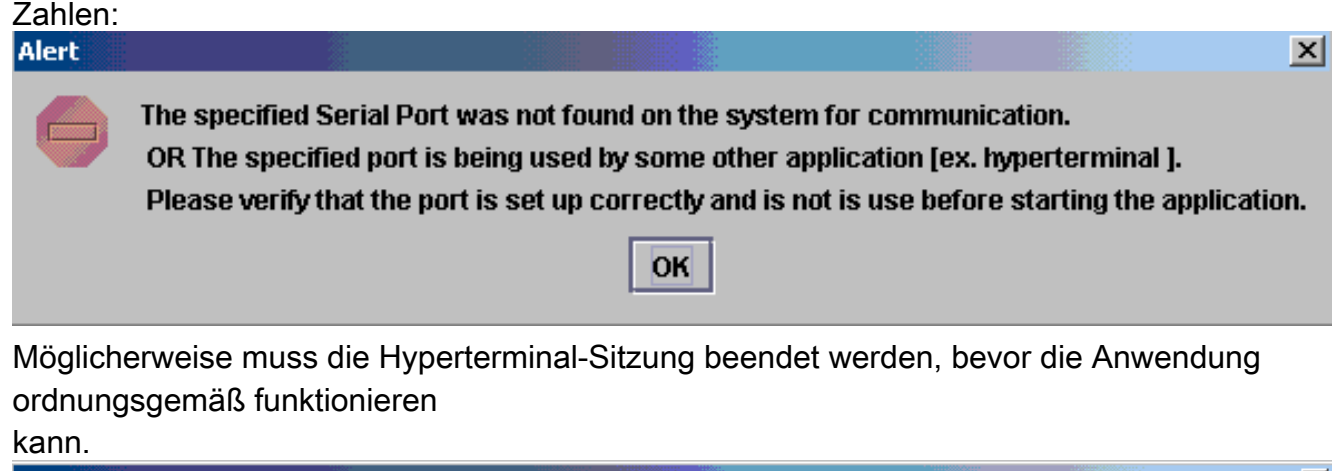

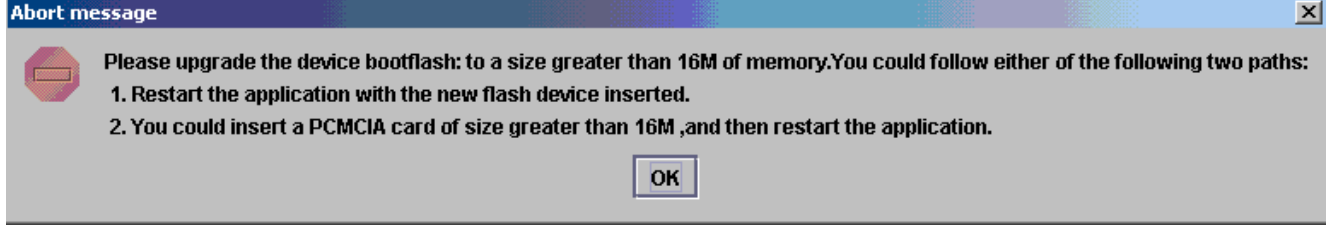

Ihr Bootflash: ist nicht groß genug, um das Bild zu halten. Der Bootflash: Das Gerät muss

durch ein Gerät ersetzt werden, das über mehr Speicher verfügt oder eine Flash-PC-Karte in Steckplatz0:

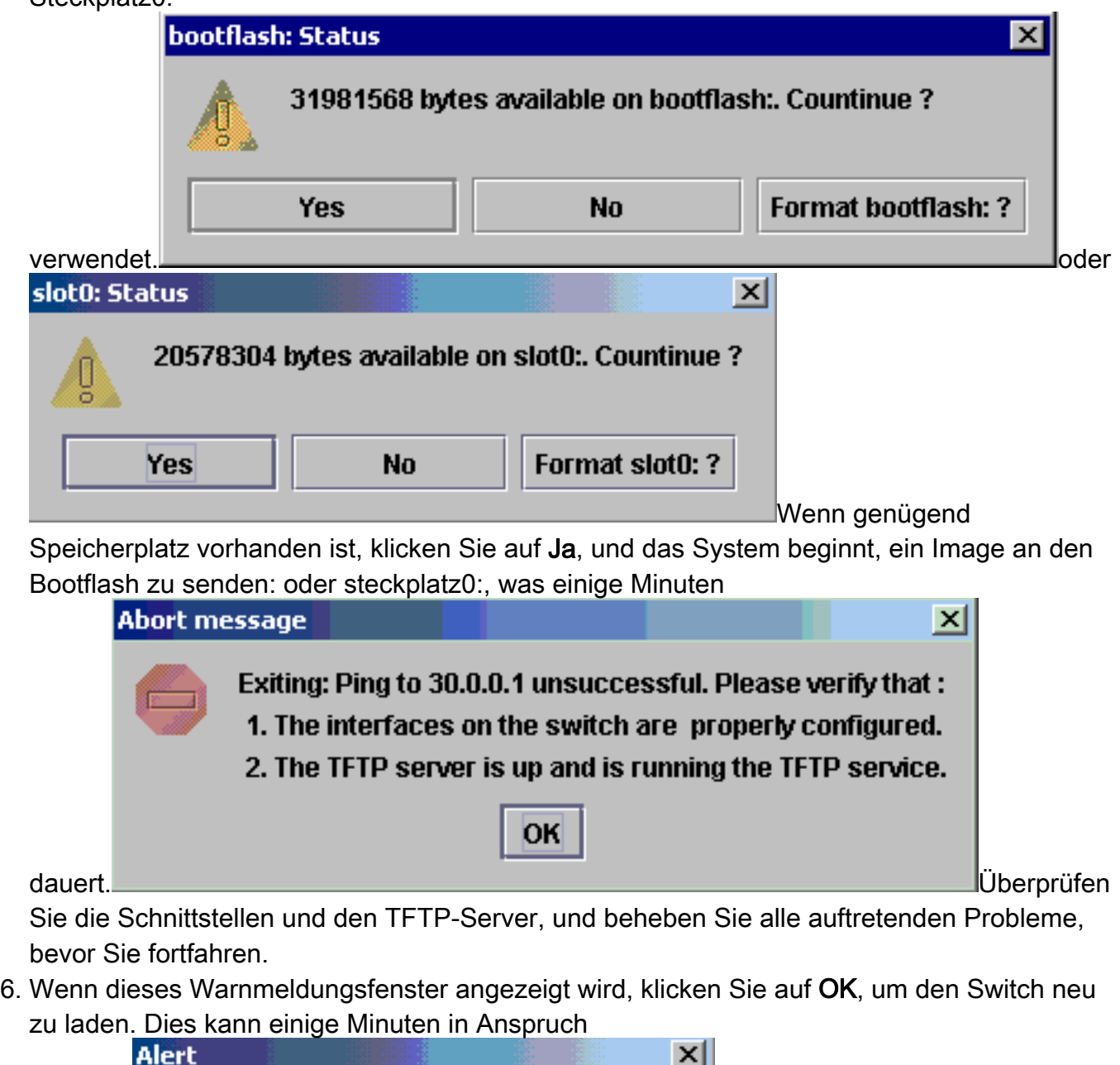

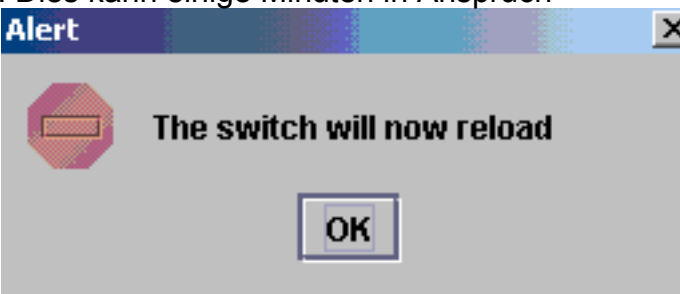

nehmen.

7. Während des Downloads zu Steckplatz0: wird dieses Fenster angezeigt. Klicken Sie auf **Ja**, um den Sup-Bootflash zu formatieren: Gerät. Klicken Sie dann im nächsten Warnmeldungsfenster auf OK.Die Konvertierung mit steckplatz0: ist nun abgeschlossen, und der neu geladene Switch führt Cisco IOS aus. Beenden Sie diese Anwendung, und überprüfen Sie den Switch-Status. Sie haben den Steckplatz 0 vollständig abgeschlossen: herunterladen. Fahren Sie nicht mit den anderen Schritten fort.

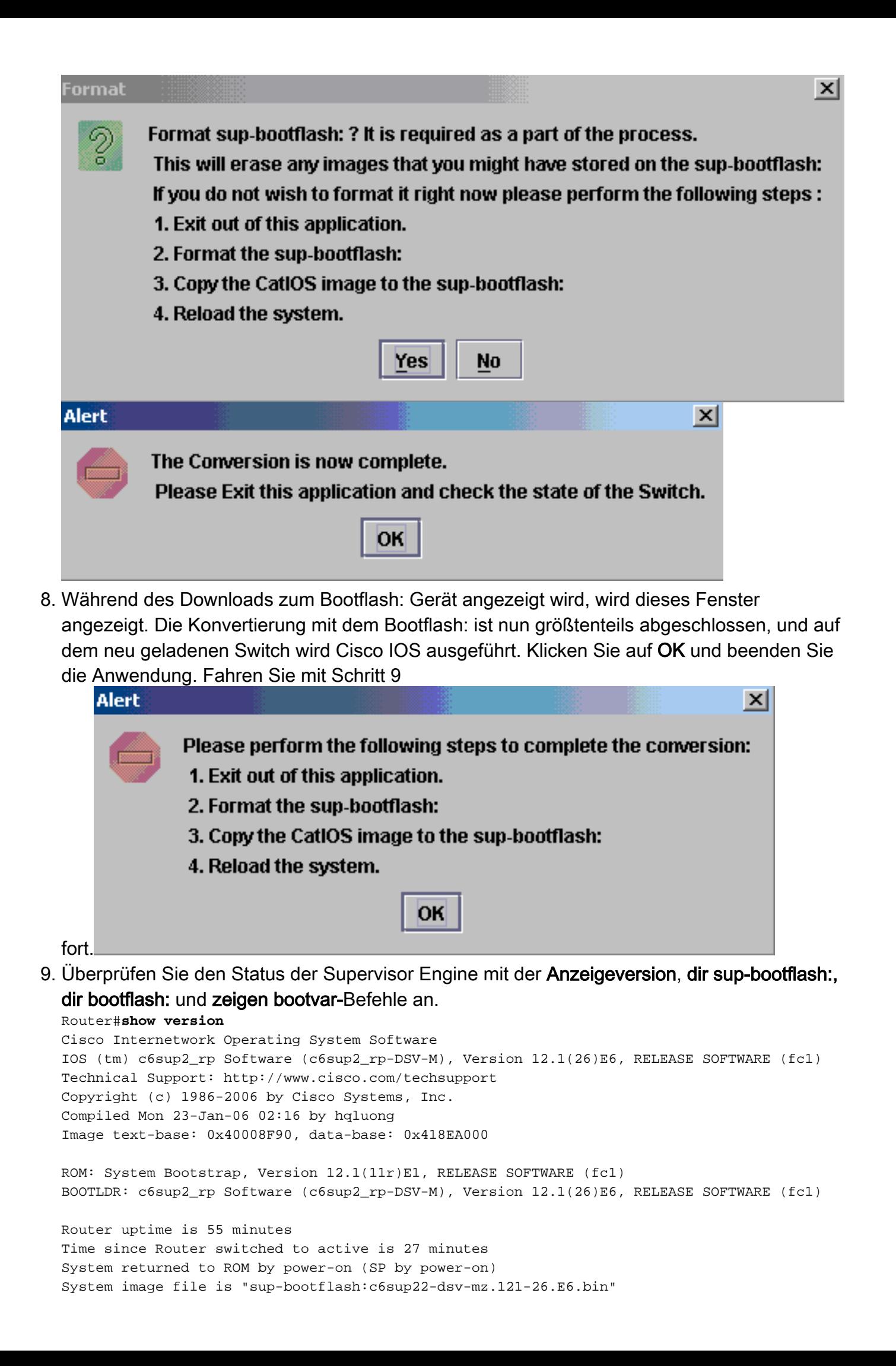

```
!--- Output Suppressed
Router#dir sup-bootflash:
Directory of sup-bootflash:/
     1 -rw- 25205200 Jun 05 2006 17:02:43 +00:00 c6sup22-dsv-mz.121-26.E6.bin
31981568 bytes total (6776240 bytes free)
Router#dir bootflash:
Directory of bootflash:/
     1 -rw- 1861272 Jun 05 2006 15:23:37 +00:00 c6msfc2-boot-mz.121-26.E6
     2 -rw- 14172520 Jun 05 2006 15:20:10 +00:00 c6msfc2-dsv-mz.121-26.E6
     3 -rw- 455 Jun 05 2006 17:08:47 +00:00 RConfig.cfg
31981568 bytes total (1594721 bytes free)
Router#
Router#show bootvar
BOOT variable = sup-bootflash:c6sup22-dsv-mz.121-26.E6.bin,1
CONFIG_FILE variable =
BOOTLDR variable = bootflash:c6msfc2-boot-mz.121-26.E6
Configuration register is 0x2 (will be 0x102 at next reload)
Standby is not up.
```
10. Formatieren Sie den Bootflash der Supervisor Engine: (jetzt sup-bootflash:). Dieser Schritt ist erforderlich, damit das Cisco IOS in den Sup-Bootflash schreiben kann: zuverlässig, da das letzte Format von CatOS war. Andernfalls kann Cisco IOS nur aus dem Sup-Bootflash lesen.

```
Router#format sup-bootflash:
      Format operation may take a while. Continue? [confirm]
      Format operation will destroy data in "sup-bootflash:". Continue? [confirm]
      Format of sup-bootflash complete
Router#
```
11. Kopieren Sie das Cisco IOS-Image wieder in den neu formatierten Bootflash: (supbootflash:): Da es sich um eine Supervisor Engine ohne Konfiguration handelt, müssen Sie eine minimale Konfiguration erstellen, damit die TFTP-Image-Übertragung möglich ist. Router#**conf t**

Enter configuration commands, one per line. End with CNTL/Z.

Router(config)#**interface vlan 1**

Router(config-if)#**ip address 30.0.0.2 255.0.0.0**

Router(config-if)#**no shutdown**

Router(config-if)#**exit**

```
Router(config)#interface fa 3/47
```

```
Router(config-if)#switchport mode access
   Router(config-if)#switchport access vlan 1
   Router(config-if)#^Z
   Router#write memory
   Building configuration...
   [OK]Router#copy tftp: sup-bootflash:
   Address or name of remote host []? 30.0.0.1
   Source filename []? c6sup22-dsv-mz.121-26.E6.bin
   Destination filename [c6sup22-dsv-mz.121-26.E6.bin]?
   Accessing tftp://30.0.0.1/c6sup22-dsv-mz.121-26.E6.bin...
   Loading c6sup22-dsv-mz.121-26.E6.bin from 30.0.0.1(via FastEthernet3/47):
   !!!!!!!!!!!!!!!!!!!!!!!!!!!!!!!!!!!!!!!!!!!!!!!!!!!!!!!!!!!!!!!!!!!!!!!!!
   !!!!!!!!!!!!!!!!!!!!!!!!!!!!!!!!!!!!!!!!!!!!!!!!!!!!!!!!!!!!!!!!!!!!!!!!!
   !--- Output Suppressed. [OK - 25205200 bytes] 25205200 bytes copied in 145.840 secs
   (172828 bytes/sec) Verifying compressed IOS image checksum... Verified compressed IOS
   image checksum for sup-bootflash:c6sup22-dsv-mz.121-26.E6.bin Router#
12. Geben Sie den Befehl reload (no, wenn Sie gebeten werden, die Konfiguration zu
   speichern) ein, um den Supervisor neu zu laden.
   Router#reload
   Proceed with reload? [confirm]
   17:26:52: %SYS-5-RELOAD: Reload requested
```

```
17:26:55: %OIR-SP-6-CONSOLE: Changing console ownership to switch processor
***
*** --- SHUTDOWN NOW ---
***
!--- Output Suppressed. Router>
```
Damit ist der Konvertierungsprozess abgeschlossen.

# <span id="page-17-0"></span>Zugehörige Informationen

- [Systemsoftware-Konvertierung von CatOS in Cisco IOS für Catalyst 6500/6000-Switches](//www.cisco.com/en/US/products/hw/switches/ps708/products_tech_note09186a008015bfa6.shtml?referring_site=bodynav)
- [Wiederherstellen eines Catalyst 6500/6000 mit Cisco IOS-Systemsoftware aus einem](//www.cisco.com/en/US/products/hw/switches/ps700/products_tech_note09186a008015bfa1.shtml?referring_site=bodynav) [beschädigten oder fehlenden Boot Loader-Image- oder ROMmon-Modus](//www.cisco.com/en/US/products/hw/switches/ps700/products_tech_note09186a008015bfa1.shtml?referring_site=bodynav)
- [Systemsoftware-Konvertierung von Cisco IOS in CatOS für Catalyst 6500/6000-Switches](//www.cisco.com/en/US/products/hw/switches/ps700/products_tech_note09186a00801350b8.shtml?referring_site=bodynav)
- [LAN-Produktunterstützung](//www.cisco.com/web/psa/products/tsd_products_support_general_information.html?c=268438038&sc=278875285&referring_site=bodynav)
- [Unterstützung der LAN Switching-Technologie](//www.cisco.com/web/psa/technologies/tsd_technology_support_technology_information.html?c=268435696&referring_site=bodynav)
- [Technischer Support und Dokumentation Cisco Systems](//www.cisco.com/cisco/web/support/index.html?referring_site=bodynav)